## **How to Configure and Connect to VPN on Windows 10**

The UD VPN or Virtual Private Network allows you to access UD resources such as your OET H: drive from off campus or at locations that are outside of CEHD. UD supports use of **Cisco's AnyConnect VPN Client** which can be downloaded and installed from the **UDeploy** site at

**<https://udeploy.udel.edu/software/anyconnect-vpn/>**. If you have a UD provided laptop configured by OET, the VPN Client should already be installed.

1. Once you have the VPN client installed, you can access it by typing **Cisco** in the Windows search bar at the bottom right of the screen. This will bring up the option to open the **Cisco AnyConnect Secure Mobility Client**. Single Click the option to open it.

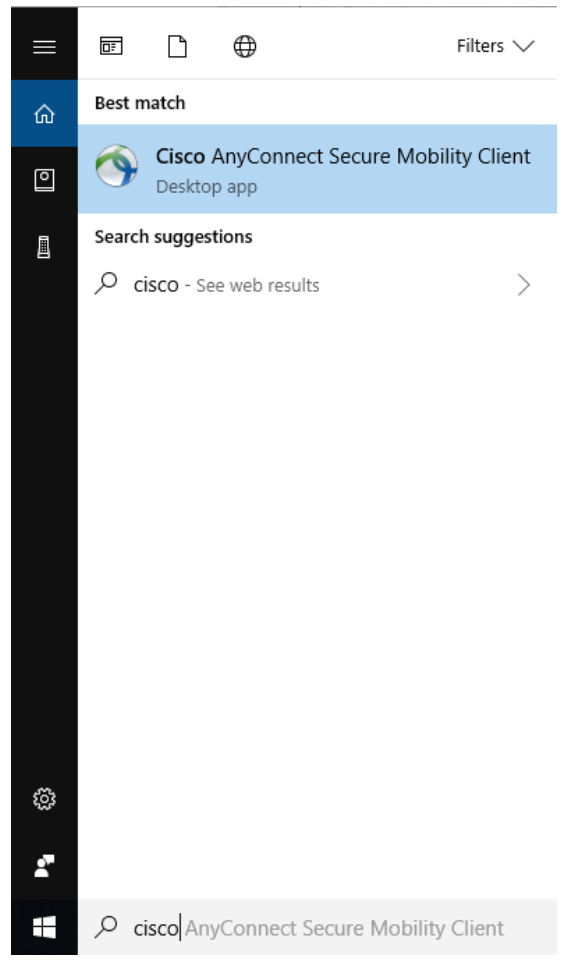

2. When the VPN client has opened, click into the dialog box and enter the server address **vpn-chp.nss.udel.edu** and click connect.

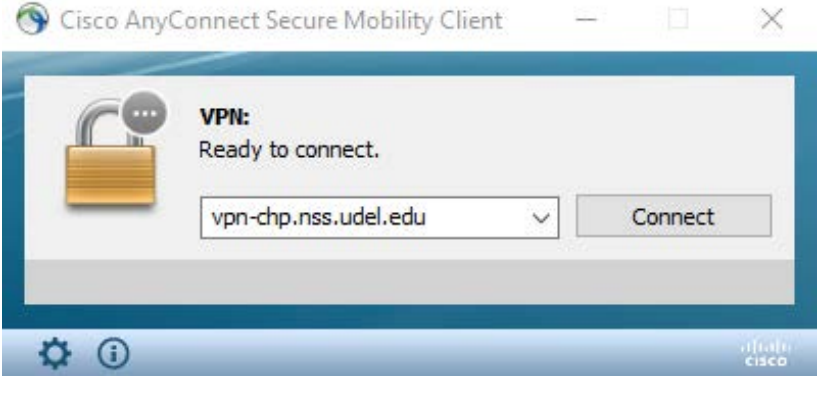

3. A login box will open. In the login box use the **Group** drop down menu to select **UDEL-VPN-OATH**. Then log in using your UDelNet ID in the **Username** field, your UDelNet password in the **Password** field, and your 2FA code, using the authenticator app on your phone, in the **Second Password** field. Click **OK** when finished.

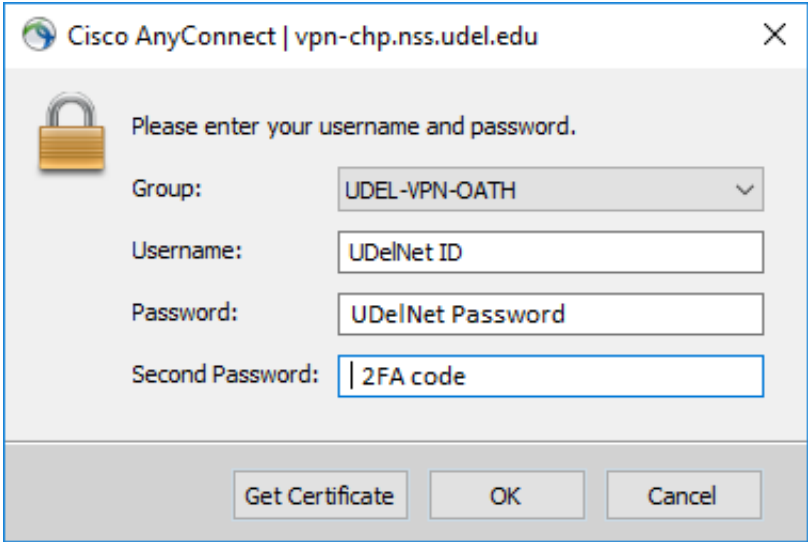

4. The VPN client will establish a connection to the UD network and minimize to your task bar in the hidden icons section. You should now be able to access UD Resources at this point.

5. If you would like to view the VPN connection or disconnect from the VPN. You can click on the **arrow** icon on the right side of taskbar to reveal hidden icons and then click on the **Cisco AnyConnect VPN** icon.

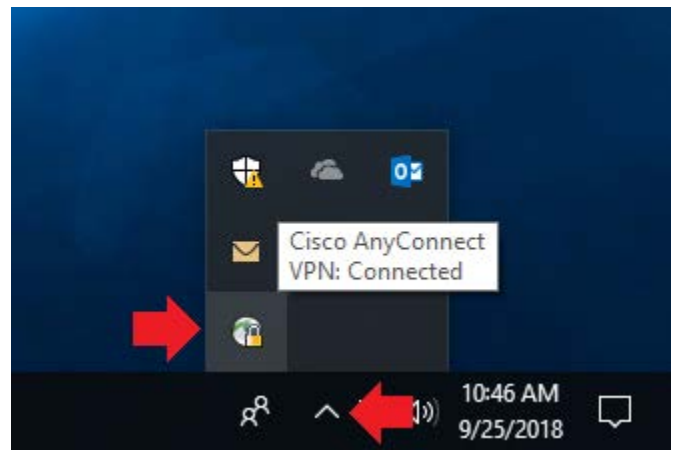

6. The Cisco VPN client window will show that you are connected and will display a **Disconnect** button if you wish to disconnect.

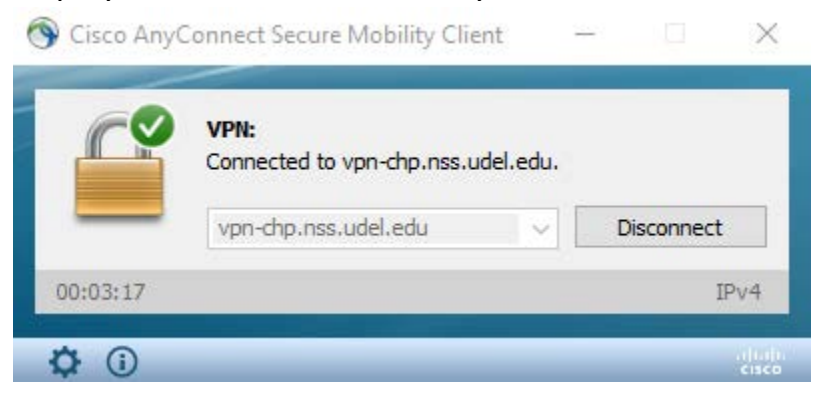

If you have questions, please contact [oet-help@udel.edu,](mailto:oet-help@udel.edu) use the help request form at [www.oet.udel.edu](http://www.oet.udel.edu/) or call us at 302-831-8162.